# Folderz Orient

You can share one or more files and folders on your computer, and synchronize them with  $\mathbf{y}$ Folderz server. Place files in your local shared directories, and those synchronized to the server and to other devices using the Nextcloud D app, or iOS app.

- [Supported Bro](#page-1-0)wsers
- [Toolb](#page-2-0)ar
	- [Navigat](#page-3-0)ing
	- [Bookmar](#page-5-0)ks
	- [Circl](#page-6-0)es
	- [Contac](#page-7-0)ts
	- [Dec](#page-8-0)k
	- $o$  [Tal](#page-9-0)k
	- [Calend](#page-10-0)ar
- [Presentation](#page-11-0) Editor
	- [Collaborative Presentat](#page-12-0)ion Editing
- [Personal P](#page-15-0)rofile
	- [Setting your prefe](#page-16-0)rences
	- [Manage connected browsers a](#page-17-0)nd devices

# <span id="page-1-0"></span>Supported Browsers

Supported Web browsers are:

- **Mozilla Firefox** 14+
- **Google Chrome/Chromium** 18+
- **Safari** 7+
- **Internet Explorer** 11+
- **Microsoft Edge**

Note: If you want to use Nextcloud Talk you need to run Mozilla Firefox 52 or later or Google Chrome/Chromium 49 or later.

#### <span id="page-3-0"></span>Navigating

By default, the Folderz Web interface opens to your Files page. You c files, and make changes based on the access privileges set by you.

#### Tmage matinot Files type wnknown

The Folderz user interface contains the following fields and functions:

- Apps Selection M  $(\phi \land \phi)$ : Located in the upper left corner, you'll find a which are available on your instance of Folderz. Clicking on an app to the app.
- Apps Informatibineld (2): Located in the left sidebar, this provides f associated with your selected app. For example, when you are usin have a special set of filters for quickly finding your files, such as shared with you, and files that you have shared with others. You'll other apps.
- Application Vi $(3w)$ : The main central field in the Folderz user interface. displays the contents or user features of your selected app.
- $\bullet$  Navigation B&4): Located over the main viewing window (the Application bar provides a type of breadcrumbs navigation that enables you to levels of the folder hierarchy up to the root level (home).
- . New button (5): Located in the Navig New bubstarn, the ables you to create files, new folders, or upload files.

Note: You can also drag and drop files from your file manager into the upload them to your instance. Currently, the only Web browsers that s are Chrome and Chromium.

- Search field (6): Click on the magnifier in the upper right hand corn files.
- Contacts Men(*u*): Gives you an overview about your contacts and us server. Dependent on the given details and available apps, you car call with them or send emails.
- Gallery button (8). This looks like four little squares, and takes you gallery.
- Setting smenu (9): Click on your profile picture, located to the right open your Settings dropdown menu. Your Settings page provides th and features:
	- Links to download desktop and mobile apps
	- Server usage and space availability
	- Password management
	- Name, email, and profile picture settings
- Manage connected browsers and devices
- Group memberships
- $\circ$  Interface language settings
- Manage notifications
- Federated Cloud ID and social media-sharing buttons
- $\circ$  SSL/TLS certificate manager for external storages
- Your Two-factor Settings
- Folderz Version information

#### <span id="page-5-0"></span>Bookmarks

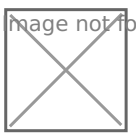

**Wage A**pt found or type unknown

This app provides you with a web interface for collecting and organizi the web that are precious to you. You can browse and filter your book them and by using the built-in search feature.

Furthermore, in order to be able to access your bookmarks anywhere, synchronize third-party clients via a built-in REST API.

# <span id="page-6-0"></span>Circles

Circles allows your users to create their own groups of users/colleagues/friends. Those groups of users (or circles) can then be used by any other app for sharing purpose (files, social feed, status update, messaging, ...) through the Circles API

Different types of circles can be created:

- A **Personal Circle** is a list of users known only to the owner. This is the right option if you want to do recurrent sharing with the same list of local users.
- A **Public Circle** is an open group visible to anyone willing to join. Anyone can see the circle, can join the circle and access the items shared to the circle.
- Joining a **Closed Circle** requires an invitation or a confirmation by a moderator. Anyone can find the circle and request an invitation; but only members will see who's in it and get access to shared items.
- A **Secret Circle** is an hidden group that can only be seen by its members or by people knowing the exact name of the circle.

Non-members won't be able to find your secret circle using the search bar.

#### <span id="page-7-0"></span>Contacts

Easily sync contacts from various devices with Folderz and edit them

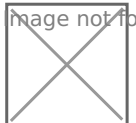

**M**age not found or type unknown

# Why is this so awesome?

- Øh€egration with other Folderz Cauppshtly Mail and Calendar more to
- ØNS‰ver forget a birthdYaoyu! can sync birthdays and other recurring eve Folderz Calendar.
- Ø Ürearing of Address BoYo kus! want to share your contacts with your fri coworkers? No problem!

### <span id="page-8-0"></span>Deck

Deck is a kanban style organization tool aimed at personal planning a teams integrated with Folderz.

- ØÜå Add your tasks to cards and put them in order
- ØÜÄ Write down additional notes in markdown
- ØÝ Assign labels for even better organization
- ØÜe Share with your team, friends or family
- ØÞ€ Get your project organized

Do a g & not M cunage the pack of the K not work of the oard

### <span id="page-9-0"></span>Talk

Video & audio conferencing app

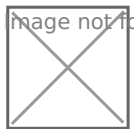

**M**age of the found or type unknown

#### Features

- Ø Ühat integratio Thalk comes with some simple text chat. More feature future versions.
- ØPÜ rivate, group, public and password protect the stin a whist be somebody, a group or send a public link to invite to a call.
- ØSÜ» reen sharin Sphare your screen with participants of your call. You Firefox version 52 (or newer) or ChCommemwitch the mision
- Øh€ egration with other Foldez Cauprprontly Contacts and users more t

#### Supported Browsers

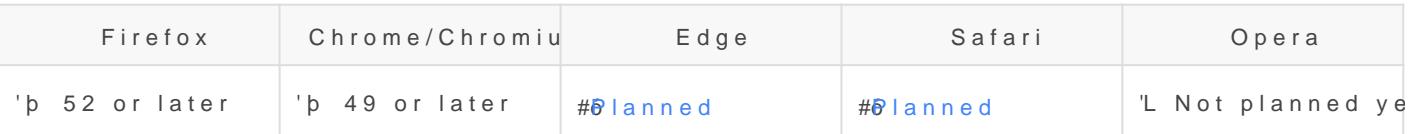

#### <span id="page-10-0"></span>Calendar

Easily sync events from various devices with Folderz and edit them on

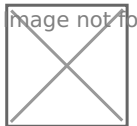

**M**age not found or type unknown

#### Features

- Øh€egration with other Folderz Cauppshtly Contacts more to come.
- ØW Gb Cal Suppo W ant to see your favorite team's matchdays in your problem!
- ØAÞK endees! nvite people to your events.

And in the works for the coming versions:

- ØÝ
Search for events
- #ð Get alarms for events inside your browser
- #þ See when other attendees are free

# Supported Browsers

- Chrome/Chromium 49+
- $\bullet$  Edge 14+
- $\bullet$  Firefox 45+
- Internet Explorer 11
- Safari 10+

No support for Internet Explorer 10 and below.

# <span id="page-11-0"></span>Presentation Editor

<span id="page-12-0"></span>Presentation Editor

#### Collaborative Presentation

Presentation Ediotoffrers you the possibility to work at a presentation co users. This feature includes:

- simultaneous multi-user access to the edited presentation
- visual indication of objects that are being edited by other users
- synchronization of changes with one button click
- chat to share ideas concerning particular presentation parts
- comments containing the description of a task or problem that shou

#### Co-editing

Presentation Ediatolnows to select one of the two available Easeticsituins op change of the codefault and shows the changes made by other Subsrects inserbead thender on hide user changes until you Scalice Sinaly enicon inco on types ankenowour own changes an changes made by others. The mode can be A selencted Snetthegs

When a presentation is being edited by several users Sstimin cuth to and equation of objects (autoshapes, text objects, tables, images, charts) are marked colors. The object that you are editing is surrounded by the green das indicate that objects are being edited by other users. By hovering the mouse cursor over one of the edited passages, the name of the user who is editing it at the moment is displayed. The **Fast** mode will show the actions and the names of the co-editors once they are editing the text.

The number of users who are working at the current presentation is specified on the right side of the editor header - Numaber rofinusers picon Image nown . If you want to see who exactly are editing the file now, you can click this icon or open the **Chat** panel with the full list of the users.

When no users are viewing or editing the file, the icon in the editor header will look like Manage document access rights icon allowing you to manage the users who have access to the file right from the document: invite new users giving them either full or read-only access, or deny some users access rights to the file. Click this icon to manage the access to the file; this can be done both when there are no other users who view or co-edit the document at the moment and when there are other users and the icon looks like Number foundsers icon known

As soon as one of the users saves his/her changes by clicking the baye icon und drope the others will see a note within the status bar stating that they have updates. To save the changes you made, so that other users can view them, and get the updates saved by your co-editors, click the baye icon und or type in the vieft upper corner of the top toolbar. The updates will be highlighted for you to check what exactly has been changed.

#### Chat

You can use this tool to coordinate the co-editing process on-the-fly, for example, to arrange with your collaborators about who is doing what, which paragraph you are going to edit now etc.

The chat messages are stored during one session only. To discuss the document content it is better to use comments which are stored until you decide to delete them.

To access the chat and leave a message for other users,

- 1. click the Chat icon und icon at the west sidebar.
- 2. enter your text into the corresponding field below,
- 3. press the **Send** button.

All the messages left by users will be displayed on the panel on the left. If there are new messages you haven't read yet, the chat icon will look like this - Ghage icon und or type unknown

To close the panel with chat messages, click the Ghat icon und icon onte again.

### Comments

To leave a comment:

- 1. select an object where you think there is an error or problem,
- 2. switch to the **Insert** tab of the top toolbar and click the Comment icon type ucomment button, or

use the Comments icontype unknown at the left sidebar to open the **Comments** panel and click the **Add Comment to Document** link, or

right-click the selected object and select the **Add Сomment** option from the menu,

- 3. enter the needed text,
- 4. click the **Add Comment/Add** button.

The comment will be seen on the panel on the left. The object you commented will be marked with the Commented object icon icon. To view the comment, just click on this icon.

Any other user can answer to the added comment asking questions or reporting on the work he/she has done. For this purpose, click the **Add Reply** link situated under the comment.

You can manage the comments you added in the following way:

- edit them by clicking the Edite icon indeony pe unknown
- · delete them by clicking the Delet cond or type unknown
- close the discussion by clicking the Resolve icon or typicon riful the task or problem you stated in your comment was solved, after that the discussion you opened with your comment gets the resolved status. To open it again, click the @pennagaindconype unkricon.

New comments added by other users will become visible only after you click the Save not and acone in the left upper corner of the top toolbar.

To close the panel with comments, click the Comments icon ype unknown at the left sidebar once again.

# <span id="page-15-0"></span>Personal Profile

#### <span id="page-16-0"></span>Setting your preferences

As a member of Folderz, you can manage your personal settings.

To access your personal settings:

- 1.Click on your profile picture in the top, right corner of Folderz. The Personal Settings Menu opens.  $Brçargeen$  b \$ mearge enot found b of user  $\epsilon$  menus at top-right of Nextcloud Web GUI Personal Settings Menu
- 2. Choos Settingsom the drop down menu.  $BnCargee$  enos  $h$  outh  $\omega$   $\delta$  rut  $\beta$  peer use  $R$  dewns on alsettings page

The options listed in the Personal Settings Page depend on the applic administrator. Some of the features you will see include the following:

- Usage and available quota
- Manage your profile picture
- Full name (You can make this anything you want, as it is separate name, which is unique and cannot be changed)
- Email address
- List of your Group memberships
- Change your password
- Choose the language for your Folderz interface
- Links to desktop and mobile apps
- Manage your Activity stream and notifications
- Default folder to save new documents to
- Your Federated sharing ID
- Social sharing links

<span id="page-17-0"></span>Personal Profile

# Manage connected browser devices

The personal settings page allows you to have an overview on the con devices.

# Managing connected brow

In the list of connected browsers you see which browsers connected to

Limi as de On to the both was centry speed sushikion bishing

You can use the trash icon to disconnect any of the browsers in the list

# Managing devices

In the list of connected devices you see all the devices and clients yo password for and their last activity:

#### Limisgte On  $b$  t CfO in multiple of type duen k ni 6 wens.

You can use the trash icon to disconnect any of the devices in the list.

At the bottom of the list you find a button to create a new device-spec choose a name to identify the token later. The generated password is client. Ideally, generate individual tokens for every device you connect disconnect those individually if necessary.

And deing t a o new ord to be queen known Note

You have only access to the device password when creating it, Folder: password, hence it's recommended to enter the password on the new c